## **PW - Widget Integration**

Content

[Integration](#page-0-0) [Examples of integration of Widget modes](#page-1-0) [JavaScript API](#page-2-0) [CSS customization](#page-2-1) [Lifecycle callback](#page-2-2) [Features Fee Management](#page-3-0) [Linked pages](#page-4-0)

#### <span id="page-0-0"></span>Integration

The Widget integration (column / tab or Lightbox mode), takes place in only 3 steps :

- 1. **Initialization of payment :** from your server you use the [doWebPayment](https://docs.monext.fr/display/DT/Webservice+-+doWebPaymentRequest) function of Web Payment API to initiate a payment on Payline payment pages.
- 2. **From web page**, add a script and <DIV> tag in body of your web page : Payline will use that tag to display the payment form.
- 3. **Payment Result** : from your server you use the [getWebPaymentDetails](https://docs.monext.fr/display/DT/Webservice+-+getWebPaymentDetailsRequest) function of Web Payment API to get payment result.

**The minimum HTML page** for generating a payment form is as follows:

```
Code HTML
<html>
 <head>
   <script src="https://homologation-payment.cdn.payline.com/cdn/scripts/widget-min.js"></script>
 </head>
 <body>
 <div id="PaylineWidget" 
    data-token="the token obtained in doWebPayment Response" 
    data-template="column"
    data-embeddedredirectionallowed="false" 
 />
 </body>
</html>
```
The HTML file of the payment page must contain, at a minimum, in the HEAD the links to the static resources of the widget corresponding to the desired environment (approval, production):

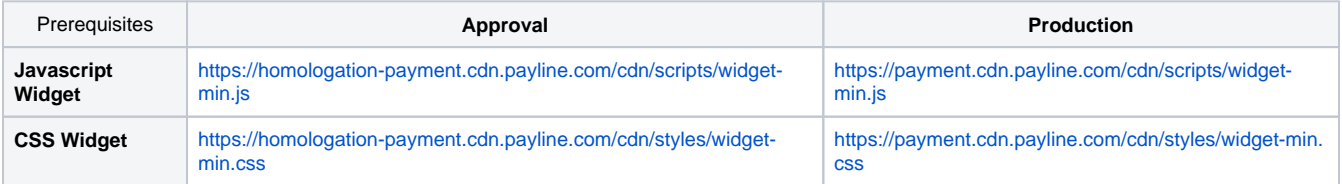

And possibly a link to your own CSS, in a relative fashion.

#### **Head of file**

1

```
<html>
     <head>
         <title>Mon template</title>
         <link rel="stylesheet" type="text/css" href="tuto.css" />
         <script src="https://homologation-payment.cdn.payline.com/cdn/scripts/widget-min.js" charset="utf-8"></
script>
         <link rel="stylesheet" href="https://homologation-payment.cdn.payline.com/cdn/styles/widget-min.css" ch
arset="utf-8">
     </head>
</html>
```
**The data-token is the session token** for authentication and is obtained in response to the request to initialize a payment (doWebPayment). In order to avoid that a new initialization is performed during each refresh of the page, you must either use a session on your server to store it, or check if the current URL already contains a payment token in a GET parameter named paylinetoken. Here is an example to reuse the token present in the URL:

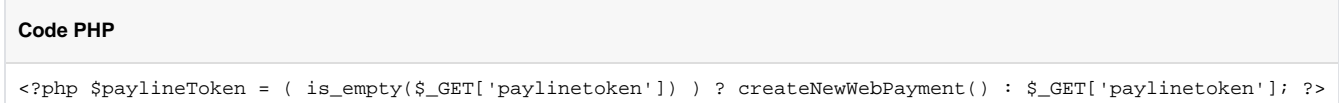

**Additional attributes** that you can use in the <div> tag allow you to customize the display of the form. For example; if you do not want the payment form to appear automatically when your page is displayed :

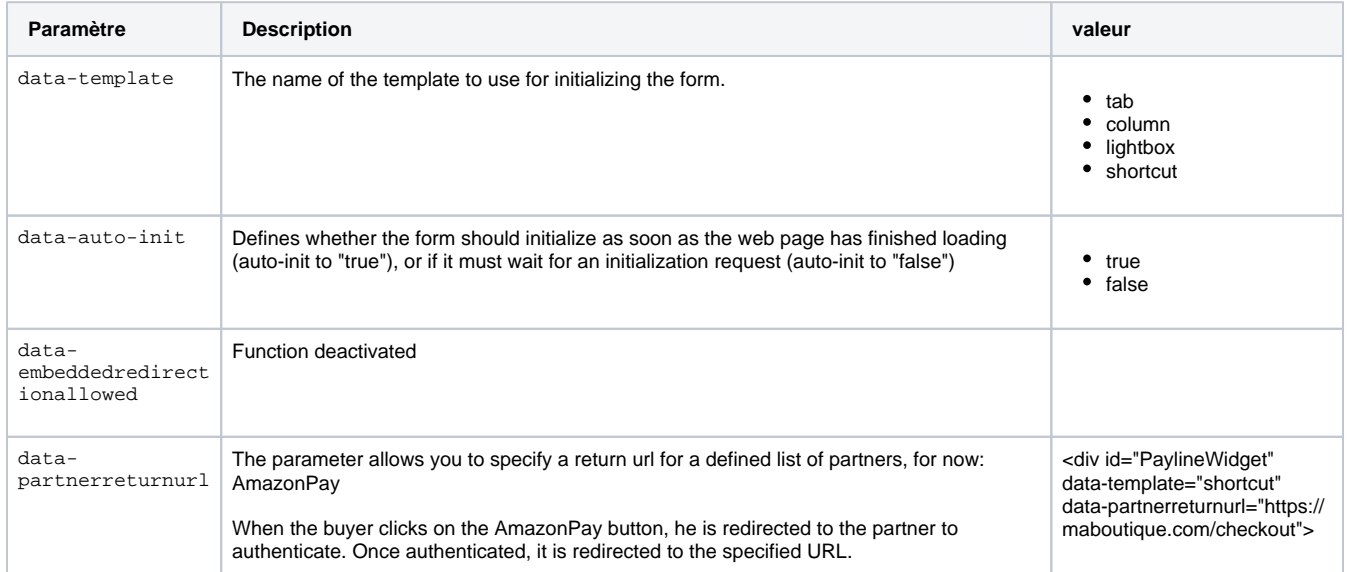

#### <span id="page-1-0"></span>Examples of integration of Widget modes

**According to the parameters**, here are the examples of integration :

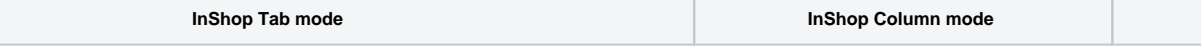

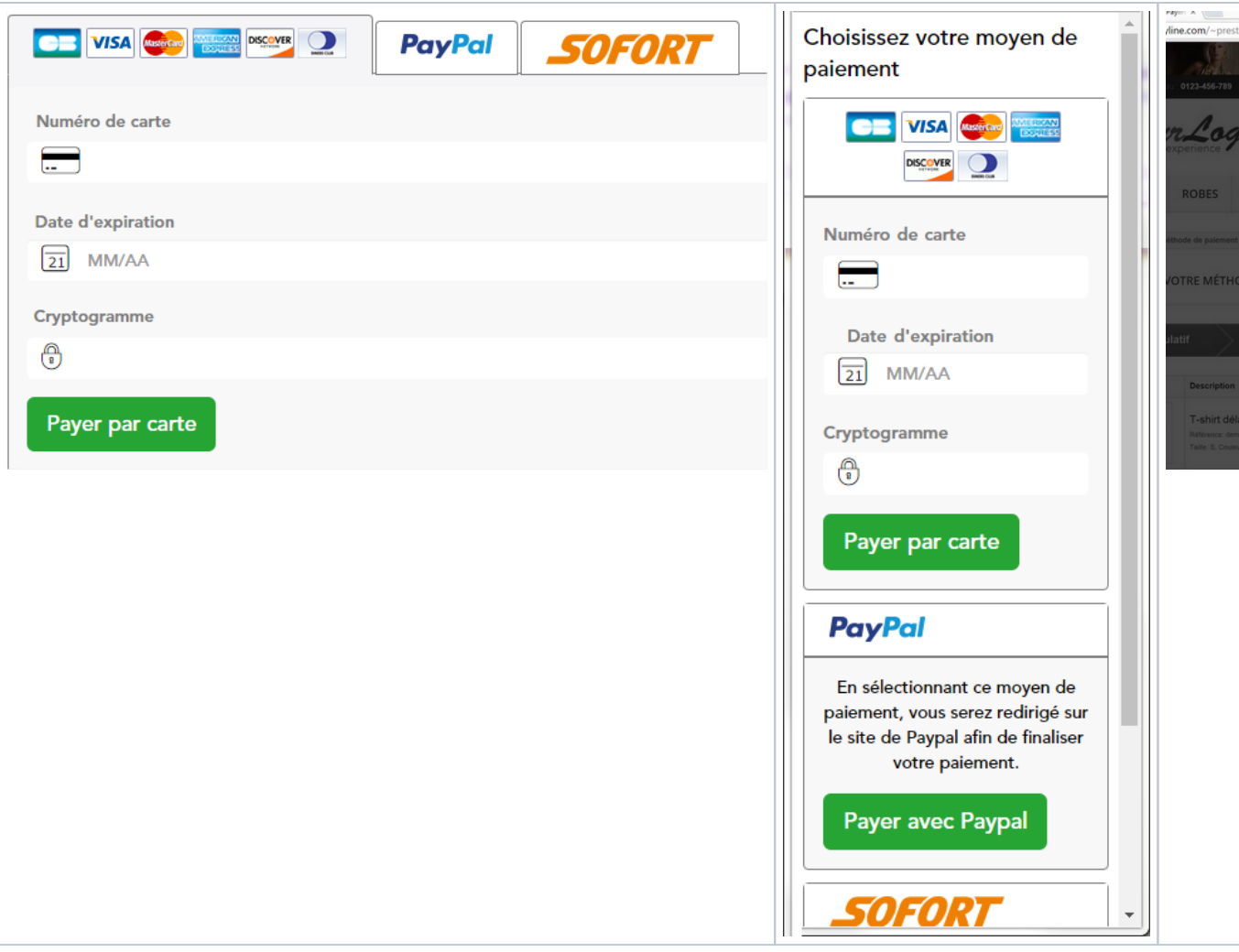

Payline forces column page display of payment pages when you use tab mode and the size of the device used by the consumer is too ⊕ small to display properly. This enhancement simplifies your technical integration when you have a "responsive desktop / mobile" store.

When a form is requested with several means of payment, some of which are conditioned by the return of a partner API, then:

If the partner answers before the display of the form then the means of payment are displayed according to the partners' response; If the partner responds after displaying the form then the inserts of the conditioned means of payment are displayed only with a Spinner whil e waiting for the partner's response.

The order in which the payment methods are displayed is carried out with the order specified in the contractList tag of the doWebPayment.

#### <span id="page-2-0"></span>JavaScript API

In order to interact with the payment form, Payline offers a JavaScript API so that you keep control of the form. [Consult the JavaScript API.](https://docs.monext.fr/display/DT/PW+-+JavaScript+API)

## <span id="page-2-1"></span>CSS customization

Customizing the style of the payment form is possible by overriding the stylesheet provided by default by Payline. [Consult the CSS customaton.](https://docs.monext.fr/display/DT/PW+-+Widget+customization%3A+Style+sheet)

#### <span id="page-2-2"></span>Lifecycle callback

# Expense management functions

The cost management is present on the payment form and corresponds to the Transaction insert:

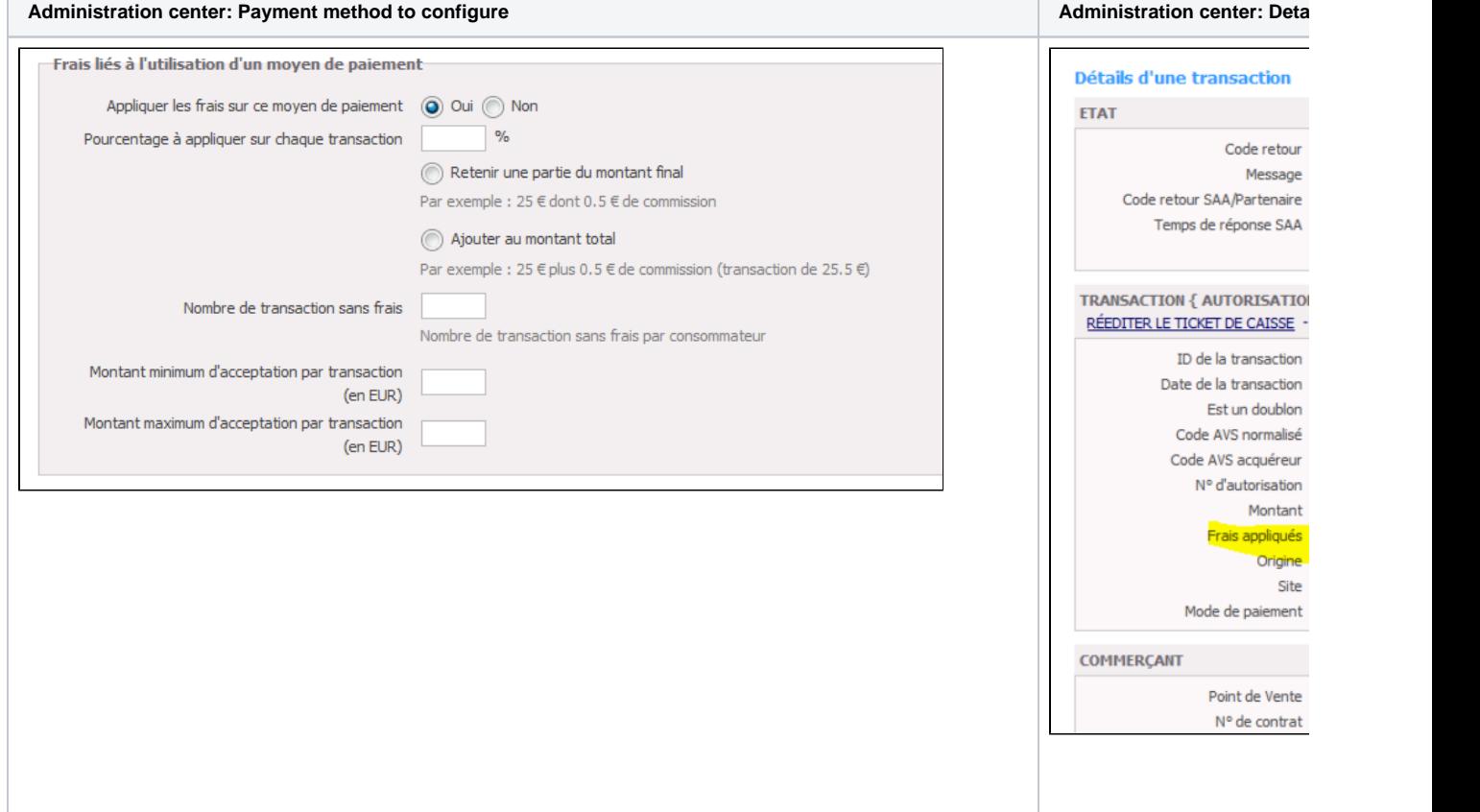

The cost management excludes in the following cases:

- Wallet payment
- ShortCut payment
- Rec / NX payment

### <span id="page-3-0"></span>Features Fee Management

The expense management is present on the payment form and corresponds to the Transaction insert:

**Back office : Configure the payment method Back office : transaction details Back office : transaction details** 

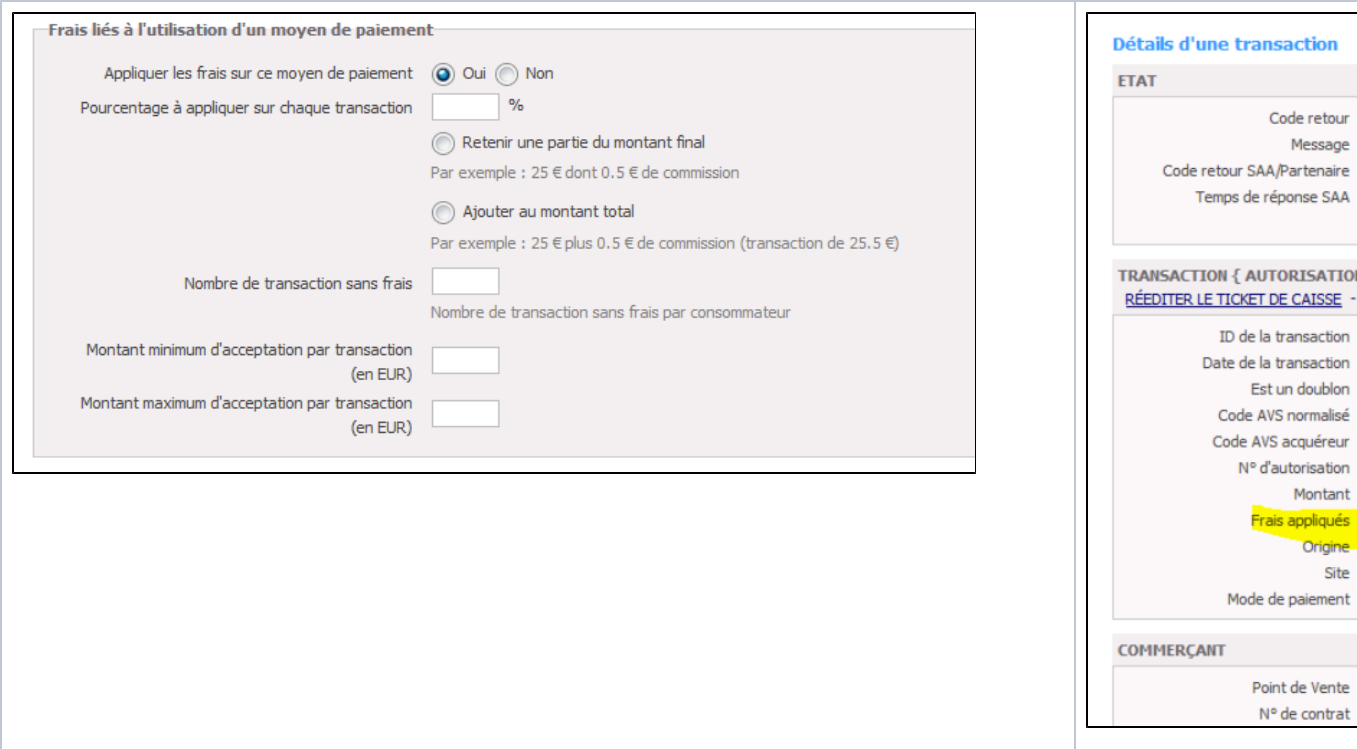

[In-Shop Mode](https://docs.monext.fr/display/DT/In-Shop+Mode)

<span id="page-4-0"></span>Linked pages

- [PW Customizing the widget: CallBack function](https://docs.monext.fr/display/DT/PW+-+Customizing+the+widget%3A+CallBack+function)
- [PW Customizing the widget: CSS tags](https://docs.monext.fr/display/DT/PW+-+Customizing+the+widget%3A+CSS+tags)

Fee management excludes in the following cases:

[PW - JavaScript API](https://docs.monext.fr/display/DT/PW+-+JavaScript+API)

Wallet Payment ShortCut Payment Payment Rec / NX

- 
- [PW Widget customization: JQuery](https://docs.monext.fr/display/DT/PW+-+Widget+customization%3A+JQuery)
- [PW Widget customization: Style sheet](https://docs.monext.fr/display/DT/PW+-+Widget+customization%3A+Style+sheet)